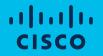

## How to Create a New Virtual Account Quick Reference Guide for Partners & Customers

# How to Create a New Virtual Account

A Customer Smart Account provides the repository for Smart enabled products and enables Users to manage Cisco Software Licenses.

Smart Account Administrators can create New Virtual Accounts within a Smart Account, and also edit/ delete Virtual Accounts.

Please note that these capabilities are available only to Smart Account Administrators.

In order to Create a New Virtual Account, login to Cisco Software Central with your Cisco User ID.

#### How to Create a New Virtual Account Manage Smart Accounts

1 From <u>Cisco Software Central</u>, go to the Administration section and click on Manage Smart Account.

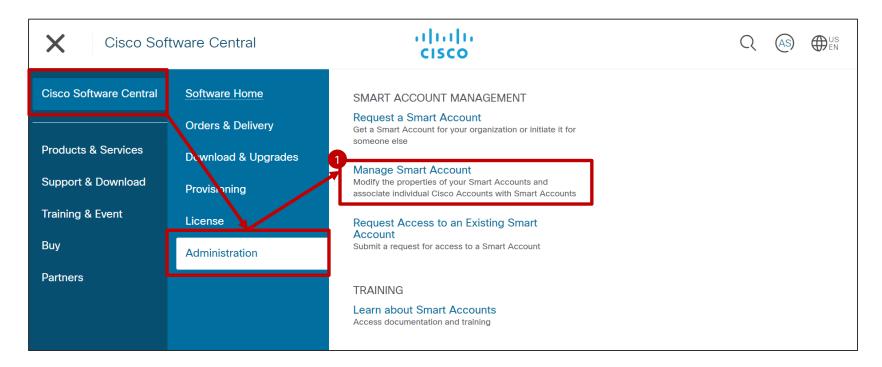

- In the Virtual Accounts tab, you can view the list of Virtual Accounts, including Virtual Account Name, Description, Tags, Number of Users and User Groups, Access (Public or Private) and Actions.
- 2 Click on Create Virtual Account to add a new Virtual Account to your Smart Account.

| Cisco Software Central > Manage Smart Account                          |                                | 6         | Cisco Der | no Custome     | r Smart Acco | ount 🗸     |
|------------------------------------------------------------------------|--------------------------------|-----------|-----------|----------------|--------------|------------|
| Account Properties   <u>Virtual Accounts</u>   Users   Custom Tags   R | equests   Account Agreements   | Event Log |           |                |              |            |
| Virtual Accounts                                                       |                                |           |           |                |              |            |
| 2 Create Virtual Account Delete Selected Export                        | t Selected                     |           |           |                |              |            |
| 1 📄 Virtual Account                                                    | Description                    | Tags      | Users     | User<br>Groups | Access       | Actions    |
| Filter by Virtual Account Name                                         | Filter by description          |           |           |                | Sel 🔻        |            |
| Frost Family                                                           | Frost Family                   | -         | 796       | 2              | PUBLIC       | Actions ~. |
| DEFAULT 😒                                                              | This is the default virtual ac | -         | 802       | 3              | PUBLIC       | Actions ~. |
| CUSP 9.0                                                               | CUSP 9.0                       | -         | 794       | -              | PUBLIC       | Actions ~. |
| 1_EMEAR Demo                                                           | 1_EMEAR Demo                   | -         | 897       | 2              | PUBLIC       | Actions ~. |
| 4_AMER Demo                                                            | 4_AMER Demo                    | -         | 1037      | 1              | PUBLIC       | Actions ~. |

© 2020 Cisco and/or its affiliates. All rights reserved. Cisco Public

In Step 1, Account Settings, enter a Name and Description for the Virtual Account.

Parent Account: you can choose whether the new Virtual Account will be At Top Level, or you can create a Nested Virtual Account, under one of the existing Virtual Accounts. \*This option allows you to create multiple levels of Virtual Accounts. If you don't need multiple levels of Virtual Accounts, you can create all Virtual Accounts At Top Level.

| Cre | eate New Virtual   | Account                                                                            |                                  |                  |                  |
|-----|--------------------|------------------------------------------------------------------------------------|----------------------------------|------------------|------------------|
|     | STEP               | 1<br>Settings                                                                      | STEP 2<br>Assign Use             | rs               | STEP 3<br>Review |
| 3-  |                    | ngs<br>gS <sub>ile for your virtual account</sub><br>ails for your virtual account |                                  |                  | 🦓 Snipping Tool  |
| Υ * | Name               | Test Virtual Account 123                                                           |                                  |                  |                  |
|     | Description        | Test Virtual Account for Trainin                                                   | ng Development Purposes          |                  |                  |
| *   | Parent Account:    | At Top Level                                                                       | his account will be nested under | ~                |                  |
|     | *Access Level      | At Top Level                                                                       |                                  | By Name   By Tag |                  |
| *   | Access Level       | Expand All   Collapse All                                                          | Search by Name                   | by Name   by Tag |                  |
|     |                    | Month                                                                              |                                  |                  |                  |
|     |                    |                                                                                    |                                  |                  |                  |
|     | Preferred End Date | Virtual Account                                                                    |                                  | Description      |                  |
| 2   | Preferred End Date | Virtual Account<br>Frost Family                                                    |                                  | Frost Family     |                  |

If you need to create a Virtual Account at Top Level, select Parent Account - At Top Level.
 In addition, you have to set the Access Level: there are two options, Public or Private\*.
 You can select a Preferred End Date for your Subscriptions (check <u>this QRG</u> to learn more).
 Optionally, you can set this Virtual Account as the Default Virtual Account.
 Click on Next.

|          | Create New Virtual Acco                                                    | punt                                                                                                    |                        |                  |         |                                                                                                    |
|----------|----------------------------------------------------------------------------|----------------------------------------------------------------------------------------------------|------------------------|------------------|---------|----------------------------------------------------------------------------------------------------|
|          | STEP<br>Account 5                                                          | 1<br>Settings                                                                                                    | STEP 2<br>Assign Users | STEP 3<br>Review |         |                                                                                                    |
|          | Account Settings<br>Enter the name and details for<br>*Name<br>Description | your virtual account<br>Test Virtual Account 123<br>Test Virtual Account for Trainin                                                 | n Development Pirroses |                  |         | the Virtual Account will appear in the results of the Cisco Commerce Tools.                                                    |
| 4a<br>5a | *Parent Account:<br>*Access Level                                          | At Top Level<br>Top level virtual account that this<br>Public                                                                        | ×                      |                  | any use | : the Virtual Account will not appear to<br>r in the search results of the Cisco<br>rce Tool. But if the exact Virtual Account |
| 6a       | Preferred End Date                                                         |                                                                                                    | 31                     |                  | Name is | s entered manually, such private Virtual<br>t can still be assigned to quotes and                                              |
| 0 Cisco  | 8a<br>Cancel Next                                                          | myTag<br>Select Tag Value<br>Tags are used to label accounts i<br>Set as Default Virtual Account<br>Account that licenses and produc |                        |                  |         | 6                                                                                                    |

- <sup>40</sup> If you need to create a Nested Virtual Account, select a Parent Account (one of the existing VAs).
- <sup>50</sup> In addition, you have to set the Access Level: there are two options, Public or Private\*.
- <sup>60</sup> You can select a **Preferred End Date** for your Subscriptions.
- Detionally, you can set this Virtual Account as the Default Virtual Account.
- **8** Click on **Next**.

|       | Create New Virtual Accou                                                      | 4                                                                                        | STEP <b>2</b><br>Assign Users                                      | as the   | ne steps to creption of the <b>F</b>                                       | eate a <b>Top-Level</b> '                                                                         | I Account are the sa<br>Virtual Account, with<br>lection: either Top Lonts. | n the |
|-------|-------------------------------------------------------------------------------|------------------------------------------------------------------------------------------|--------------------------------------------------------------------|----------|----------------------------------------------------------------------------|---------------------------------------------------------------------------------------------------|-----------------------------------------------------------------------------|-------|
| 45    | Account Settings<br>Enter the name and details for yo<br>*Name<br>Description | ur virtual account<br>Test Virtual Account 123<br>Test Virtual Account for Training Deve | lopment Purposed                                                   | 4        | Account Settings<br>Enter the name and details for<br>*Name<br>Description | your virtual account<br>Test Virtual Account 123<br>Test Virtual Account for Training Development | Purposes                                                                    |       |
|       | *Parent Account:                                                              | 1_EMEAR Demo<br>Top level virtual account that this account                              | ✓                                                                  |          | *Parent Account:<br>*Access Level                                          | 1_EMEAR Demo<br>At Top Level<br>Excand All I Collapse All                                         | By Name   By Tag                                                            | Ţ     |
| 5b    | * Access Level                                                                | Public If this account is visible in commerce a                                          | pplications, it simplifies depositing of licenses during purchase. | <b>*</b> | Preferred End Date                                                         | Virtual Account                                                                                   | Description                                                                 |       |
| 6b    | Preferred End Date                                                            | March                                                                                    | 31 ▼                                                               |          | Tags                                                                       | Frost Family<br>DEFAULT                                                                           | Frost Family This is the default vir                                        |       |
|       | Tags                                                                          | EMEAR<br>Select Tag Value<br>myTag                                                       |                                                                    |          |                                                                            | CUSP 9.0  1. EMEAR Demo 4_AMER Demo                                                               | CUSP 9.0  1_EMEAR Demo  4_AMER Demo                                         |       |
| Cisco | 8b<br>Cancel Next                                                             | Select Tag Value Tags are used to label accounts for eas Set as Default Virtual Account  | tier searching<br>ances are deposited into for this Smart Account  |          |                                                                            |                                                                                                   | 7                                                                           |       |

In Step 2, Assign Users, you can assign Users to the newly created Virtual Account, by clicking on Assign Users. This is an optional step.

|                       | Account Settings                           |                                          | gn Users                                 |             | STEP 3<br>Review  |
|-----------------------|--------------------------------------------|------------------------------------------|------------------------------------------|-------------|-------------------|
| ssign Users (         | (Optional)                                 |                                          |                                          |             |                   |
|                       | vill have access to this account           |                                          |                                          |             |                   |
| Some users are        | going to have access to this account becau | se they will inherit access from a parer | nt account.                              |             |                   |
|                       |                                            |                                          |                                          |             |                   |
| Users User            | Groups                                     |                                          |                                          |             |                   |
|                       |                                            |                                          |                                          |             |                   |
| Assign Users          |                                            |                                          |                                          |             |                   |
|                       |                                            |                                          |                                          |             |                   |
| User                  | Email                                      | Account Access                           | Roles                                    | User Groups | Organization      |
| test                  | Search by Email ID                         | <b>_</b>                                 | <b>T</b>                                 | •           |                   |
|                       | contro_1@hotmail.com                       | Nested Virtual Account Demo and          | VirtualAccountUser                       | -           | CISCO SYSTEMS LLC |
| test testtest<br>test |                                            |                                          |                                          |             |                   |
|                       |                                            | 3_AMER Demo                              | VirtualAccountUser                       | -           |                   |
| test                  |                                            | 3_AMER Demo<br>4_AMER Demo               | VirtualAccountUser<br>VirtualAccountUser | -           |                   |
| test<br>this isatest  |                                            |                                          |                                          | 1           |                   |
| test<br>this isatest  |                                            |                                          |                                          | -           | _                 |

© 2020 Cisco and/or its affihates. Air rights reserved. Cisco Public

- 10 Optional step: Assign Users to Virtual Account. Select the Access Scope (this Account only or this Account and its Children). Select the User Role (Virtual Account Administrator or Virtual Account User), and Method (Add Users Manually or Import from CSV file).
- **1** Add Users: enter Cisco User IDs or email addresses and click Add.
- 12 To confirm, click OK.

| Assign U       | sers to Virtual Accoun                  | t - Test Virtual Aco | count 123   |                   |         |
|----------------|-----------------------------------------|----------------------|-------------|-------------------|---------|
| 10             | ints the users can access and the funct |                      |             |                   |         |
| *Access Scope: | This Account only                       |                      |             |                   |         |
| *User Role:    | Virtual Account Administrator 🔻         |                      |             |                   |         |
| Method         | Add Users Manually <                    |                      |             |                   |         |
| 1)             | Users to Add:                           |                      |             |                   |         |
| ſ              | Cisco User ID's or email addresses, com | ma separated         | Add         |                   |         |
|                | User                                    | Email Address        | User Groups | Organization      | Actions |
|                | Search by User                          | Search by Email ID   |             |                   |         |
|                | test testtest<br>test                   | contro_1@hotmail.com | -           | CISCO SYSTEMS LLC | Remove  |

<sup>13</sup> The newly added Virtual Account User or Virtual Account Admin will appear on the list.

You can tick the checkbox to notify users when they are assigned or unassigned to this Virtual Account.
 Click on Next.

| Acco                                       | unt Settings                         |                                          | p 2<br>gn Users    |             | STEP 3<br>Review  |          |
|--------------------------------------------|--------------------------------------|------------------------------------------|--------------------|-------------|-------------------|----------|
| Assign Users (Op                           | otional)                             |                                          |                    |             |                   |          |
| Select the users that will ha              | ave access to this account           |                                          |                    |             |                   |          |
| i Some users are going                     | to have access to this account becar | use they will inherit access from a pare | nt account.        |             |                   |          |
|                                            |                                      |                                          |                    |             |                   |          |
| Users User Grou                            | ps                                   |                                          |                    |             |                   |          |
| Assign Users                               |                                      |                                          |                    |             |                   |          |
| User                                       | Email                                | Account Access                           | Roles              | User Groups | Organization      |          |
| 000                                        | Search by Email ID                   | ▼                                        |                    | •           |                   |          |
| testtest                                   |                                      |                                          |                    | -           | CISCO SYSTEMS LLC |          |
| testtest<br>test testtest                  | contro_1@hotmail.com                 | Nested Virtual Account Demo and          | VirtualAccountUser |             |                   | <u> </u> |
| testtest                                   | contro_1@hotmail.com                 | Nested Virtual Account Demo and          | VirtualAccountUser | -           | CISCO SYSTEMS LLC |          |
| testtest<br>test testtest<br>test testtest |                                      |                                          |                    |             | CISCO SYSTEMS LLC |          |
| testtest<br>test testtest<br>test testtest |                                      |                                          |                    | -           |                   | 2 U      |

- 16 Review the Virtual Account Attributes and Users.
- 17 To confirm, click on Create Virtual Account.

| A                                       | TEP 1 🗸                                                 |                                       | STEP $2 \checkmark$ Assign Users |             | STEP 3<br>Review                  |  |
|-----------------------------------------|---------------------------------------------------------|---------------------------------------|----------------------------------|-------------|-----------------------------------|--|
|                                         |                                                         |                                       |                                  |             |                                   |  |
| Review                                  |                                                         |                                       |                                  |             |                                   |  |
| Review the account attribute            | es and users.                                           |                                       |                                  |             |                                   |  |
| Account Settings<br>Name<br>Description | Test Virtual Account 123<br>Test Virtual Account for Tr | raining Development Purposes          |                                  |             |                                   |  |
| Parent Account:                         | At Top Level                                            |                                       |                                  |             |                                   |  |
| Access Level                            | PUBLIC                                                  |                                       |                                  |             |                                   |  |
| Tags                                    | -                                                       |                                       |                                  |             |                                   |  |
| Users                                   | e .                                                     |                                       |                                  |             |                                   |  |
| USETS<br>Users<br>User Group            | s<br>Email                                              | Account Access                        | Roles                            | User Groups | Organization                      |  |
| Users User Group                        |                                                         | Account Access                        | Roles                            | User Groups | Organization                      |  |
| Users User Group                        | Email                                                   |                                       | <b></b>                          |             | Organization<br>CISCO SYSTEMS LLC |  |
| Users User Group                        | Email<br>Search by Email ID                             | · · · · · · · · · · · · · · · · · · · | <b></b>                          |             |                                   |  |

- <sup>13</sup> The newly created Virtual Account will appear on the Virtual Accounts page. You can view the Virtual Account Name, Description, Tags, Number of Users and User Groups, Access (Public or Private) and Actions.
- 19 Under Actions, you can Change Parent Account, Delete Account or Set as Default Account (Default VA).

| rtual Accounts                         |                              |      |       |                |        |            |  |
|----------------------------------------|------------------------------|------|-------|----------------|--------|------------|--|
|                                        |                              |      |       |                |        |            |  |
| Create Virtual Account Delete Selecter | Export Selected              |      |       |                |        |            |  |
| Virtual Account                        | Description                  | Tags | Users | User<br>Groups | Access | Actions    |  |
| Fest Virtual Account 123               | Filter by description        |      |       |                | Sel v  |            |  |
| Test Virtual Account 123               | Test Virtual Account for Tra | a    | 794   | -              | PUBLIC | Actions ~. |  |
|                                        |                              |      |       |                |        |            |  |

**1** You can search for a Virtual Account by name. You can also filter by description or search by Tags.

2 You can also filter by Access Level (Public or Private).

| Cisco Software Central > Manage Smart Account                     |                                   |           | ili Cisco Der | no Custon      | ner Smart Acco | ount $\checkmark$ |
|-------------------------------------------------------------------|-----------------------------------|-----------|---------------|----------------|----------------|-------------------|
| Account Properties   <u>Virtual Accounts</u>   Users   Custom Tag | s   Requests   Account Agreements | Event Log |               |                |                |                   |
| Virtual Accounts                                                  |                                   |           |               |                |                |                   |
| Create Virtual Account Delete Selected                            | Export Selected                   |           |               |                |                |                   |
| C Virtual Account                                                 | Description                       | Tags      | Users         | User<br>Groups | Access         | Actions           |
| Test Virtual Account                                              | Filter by description             |           |               |                | Sel 🔻          |                   |
| Test Virtual Account Private                                      | Test Virtual Account Privat       | -         | 793           | -              | PRIVATE        | Actions           |
| NL test Virtual Account                                           | NL test Virtual Account           | -         | 793           | -              | PRIVATE        | Actions           |
| Test Virtual Account 123                                          | Test Virtual Account for Tra      | -         | 794           | -              | PUBLIC         | Actions           |

irtual ate this

value to Private, if required.

## Edit Virtual Accounts

Click the name of the Virtual Account to edit an existing Virtual Edit Virtual Account - 1\_EMEAR Demo Account. General User Groups Users You can edit Name and Description. You can change the Parent Account (at Top Level or Nested under \*Name 1\_EMEAR Demo another Virtual Account). Description 1 EMEAR Demo Virtual Account \*Parent Account At Top Level You can change the Access Level (from Public to Private or Top level virtual account that this account will be nested under viceversa). \*Access Level Public If this account is visible in commerce applications, it simplifies depositing of licenses during purchase In a Customer SA you can set up or modify the Preferred End Date Preferred End Date June **v** 30 for subscriptions. Default date that soft Tags EMEAR You can select or update Virtual Account Custom Tags. You can set it as Default Virtual Account (all new Orders without myTag explicit Virtual Account assignment will be assigned to the Default Force are used to label accounts for easi VA). Set as Default Virtual Account Account that licenses and product instances are deposited into for this Smart Account Cisco Software Central > Manage Smart Account Cisco Demo Customer Smart Account Properties | Virtual Accounts | Users | Custom Tags | Requests | Account Agreements | Event Log Cancel Virtual Accounts Create Virtual Account Delete Selected... Export Sele Description Tags Users User Access Actions Virtual Account Groups Remember to save EMEAR Demo Sel 🔻 your changes. 1 EMEAR Demo 1 EMEAR Demo 897 PUBLIC. Actions 2 EMEAR Demo 2 EMEAR Demo 879 PUBLIC Actions

## Default Virtual Account

- The **Default** Virtual Account is created at the time of Smart Account activation. It is created to temporarily assign orders in case the Customers have not set up any other Virtual Account in their Smart Account.
- The Access Level of a Default Virtual Account is set to **Public**, so that it can continue to be used to assign orders in Cisco Commerce. You can also set up or modify the Preferred End Date for subscriptions.

The Smart Account Administrator can change the Default Virtual Account, if needed.

| Cisco Software Central > Manage Smart Account                      |                                | ŧĨ        | Cisco Der | no Custome     | r Smart Acce | bunt $\vee$ |
|--------------------------------------------------------------------|--------------------------------|-----------|-----------|----------------|--------------|-------------|
| Account Properties   <u>Virtual Accounts</u>   Users   Custom Tags | Requests   Account Agreements  | Event Log |           |                |              |             |
| Virtual Accounts                                                   |                                |           |           |                |              |             |
| Create Virtual Account Delete Selected Exp                         | ort Selected                   |           |           |                |              |             |
| Uirtual Account                                                    | Description                    | Tags      | Users     | User<br>Groups | Access       | Actions     |
| DEFAULT                                                            | Filter by description          |           |           |                | Sel v        |             |
| DEFAULT 👧                                                          | This is the default virtual ac | _         | 802       | 3              | PUBLIC       | Actions     |

| General Users      | User Groups                                                                                                   |
|--------------------|----------------------------------------------------------------------------------------------------|
| *Name              | DEFAULT                                                                                                    |
| Description        | This is the default virtual account created during company account creation.                                  |
| *Parent Account:   | At Top Level 🗸                                                                                                |
|                    | Top level virtual account that this account will be nested under                                              |
| *Access Level      | Public                                                                                                    |
|                    | If this account is visible in commerce applications, it simplifies depositing of licenses during<br>purchase. |
| Preferred End Date | Month T Day T                                                                                                 |
|                    | Default date that software subscriptions must be renewed                                                      |
| Tags               | EMEAR                                                                                                    |
|                    | Select Tag Value                                                                                              |
|                    | myTag                                                                                                    |
|                    | Select Tag Value                                                                                              |

## **Export Virtual Accounts**

To Export multiple Virtual Accounts to a .csv/.xls file, select all Virtual Accounts by ticking the checkbox next to Virtual Account, or tick the checkboxes next to selected Virtual Accounts.

- 2 Click on Export Selected.
- 3 You will download a .csv/.xls file, containing a list of Virtual Accounts to which you have access (e.g. SA Admin or SA User will be able to export the entire list of Virtual Accounts, while VA Admin and VA User will only be able to export the list of Virtual Accounts to which they have access).

You will also be able to view the list of Users for each Virtual Account.

|   | Cisco Software Central > Manage Smart Account                                                                  |                          |                      |           |                    |           |                  | illi Cisco Demo Customer Smart Account $ \smallsetminus $ |           |         |               |                  |                     |
|---|----------------------------------------------------------------------------------------------------|--------------------------|----------------------|-----------|--------------------|-----------|------------------|-----------------------------------------------------------|-----------|---------|---------------|------------------|---------------------|
|   | Account Properties   <u>Virtual Accounts</u>   Users   Custom Tags   Requests   Account Agreements   Event Log |                          |                      |           |                    |           |                  |                                                           |           |         |               |                  |                     |
|   | Virtual Accounts                                                                                               |                          | •                    |           |                    |           |                  |                                                           |           |         |               |                  |                     |
| ľ | Create Virtual Account                                                                                         | Delete Selecte           | d Export Selected    |           |                    |           |                  |                                                           |           |         |               |                  |                     |
| T | <ul> <li>Virtual Account</li> </ul>                                                                            | 3                        | Description          | 4         | Tags               |           | User             | s User<br>Group                                           | Access    | Actions |               |                  |                     |
|   |                                                                                                    | V                        | /irtual Account Name | Parent Vi | ir Virtual AccComm | erc Defau | It Vii Preferred | Tags                                                      | User Name | CCO Id  | Email Address | s User Group Nam | e User Role         |
|   | Demo                                                                                                    | 0                        | Demo-HK-PartnerA     | -         | PUBLIC             | No        |                  |                                                           |           |         |               |                  |                     |
|   | ✓ 1_EMEAR Demo                                                                                                 | 0                        | Telefonicademo3      | -         | PUBLIC             | No        |                  |                                                           |           |         |               |                  | VirtualAccountUser  |
|   |                                                                                                    | C                        | Telefonicademo3      | -         | PUBLIC             | No        |                  |                                                           |           |         |               |                  | VirtualAccountAdmin |
|   | ✓ 4_AMER Demo                                                                                                  | 0                        | Telefonicademo3      | -         | PUBLIC             | No        |                  |                                                           |           |         |               |                  | VirtualAccountAdmin |
|   |                                                                                                    | 1                        | _EMEAR Demo          | -         | 1_EMEAR PUBLIC     | No        | JUN-30           |                                                           |           |         |               |                  | VirtualAccountAdmin |
|   |                                                                                                    | 1                        | _EMEAR Demo          | -         | 1_EMEAR PUBLIC     | No        | JUN-30           |                                                           |           |         |               |                  | VirtualAccountAdmin |
|   |                                                                                                    | 1                        | _EMEAR Demo          | -         | 1_EMEAR PUBLIC     | No        | JUN-30           |                                                           |           |         |               |                  | VirtualAccountAdmin |
|   |                                                                                                    | 1                        | _EMEAR Demo          | -         | 1_EMEAR PUBLIC     | No        | JUN-30           |                                                           |           |         |               |                  | VirtualAccountAdmin |
|   | © 2020 Cisco and/or its a                                                                                      | affiliates. All <b>1</b> | _EMEAR Demo          | -         | 1_EMEAR PUBLIC     | No        | JUN-30           |                                                           |           |         |               |                  | VirtualAccountAdmin |
|   |                                                                                                    | 1                        | _EMEAR Demo          | -         | 1_EMEAR PUBLIC     | No        | JUN-30           |                                                           |           |         |               |                  | VirtualAccountAdmin |

### **Delete Virtual Accounts**

- To delete multiple Virtual Accounts, select all Virtual Accounts by ticking the checkbox next to Virtual Account, or tick the checkboxes next to selected Virtual Accounts.
- 2 Click on Delete Selected.
- 3 Confirm by clicking on **Delete Virtual Account**.

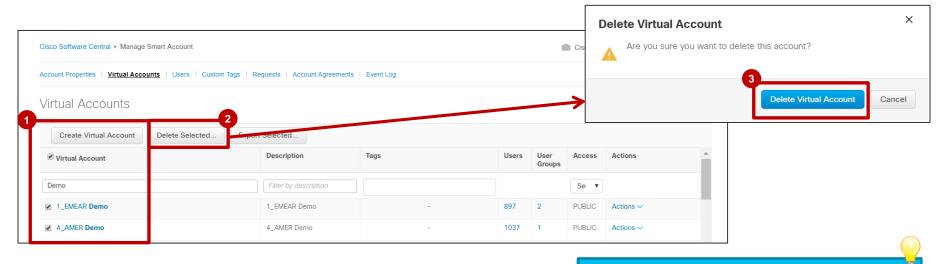

## Virtual Accounts Best Practices

You can create multiple Virtual Accounts within one Smart Account.

- Create multiple Virtual Accounts within your Smart Account to subdivide your assets and ensure role-based access control.
- You can create a Virtual Account At Top-Level, or a Virtual Account Nested under an existing Virtual Account.
- This option allows you to create multiple levels of Virtual Accounts (up to 10 levels of Virtual Accounts).

Virtual Accounts should be used to enable access control for licenses.

 Virtual Account Users are only assigned to a Virtual Account, so they can only manage licenses in that Virtual Account. Cisco Commerce Search

- Public Virtual Account names are visible for Partners in the Cisco Commerce (CCW) Smart Account search.
- Private Virtual Account Names are not visible in Cisco Commerce search, but can be assigned by Partners at the time of Quote/Order by typing the exact VA name.

ılıılı cısco